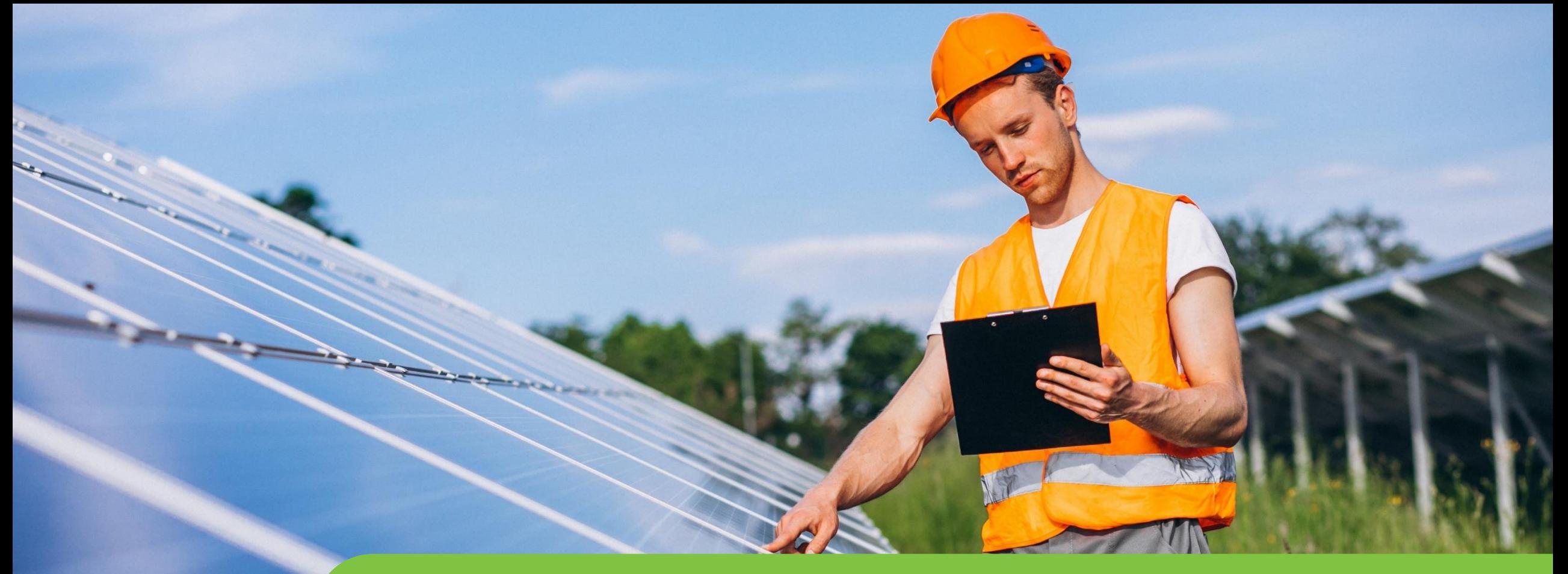

### **Passo a passo LOGIN E CADASTRO CPFL Empresas**

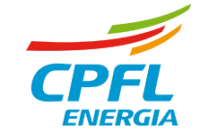

# **Criando usuários para um representante Empresas**

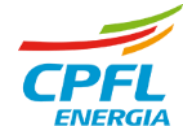

## **Criação de um Novo Usuário para a CPFL Empresas (Sem Perfil)**

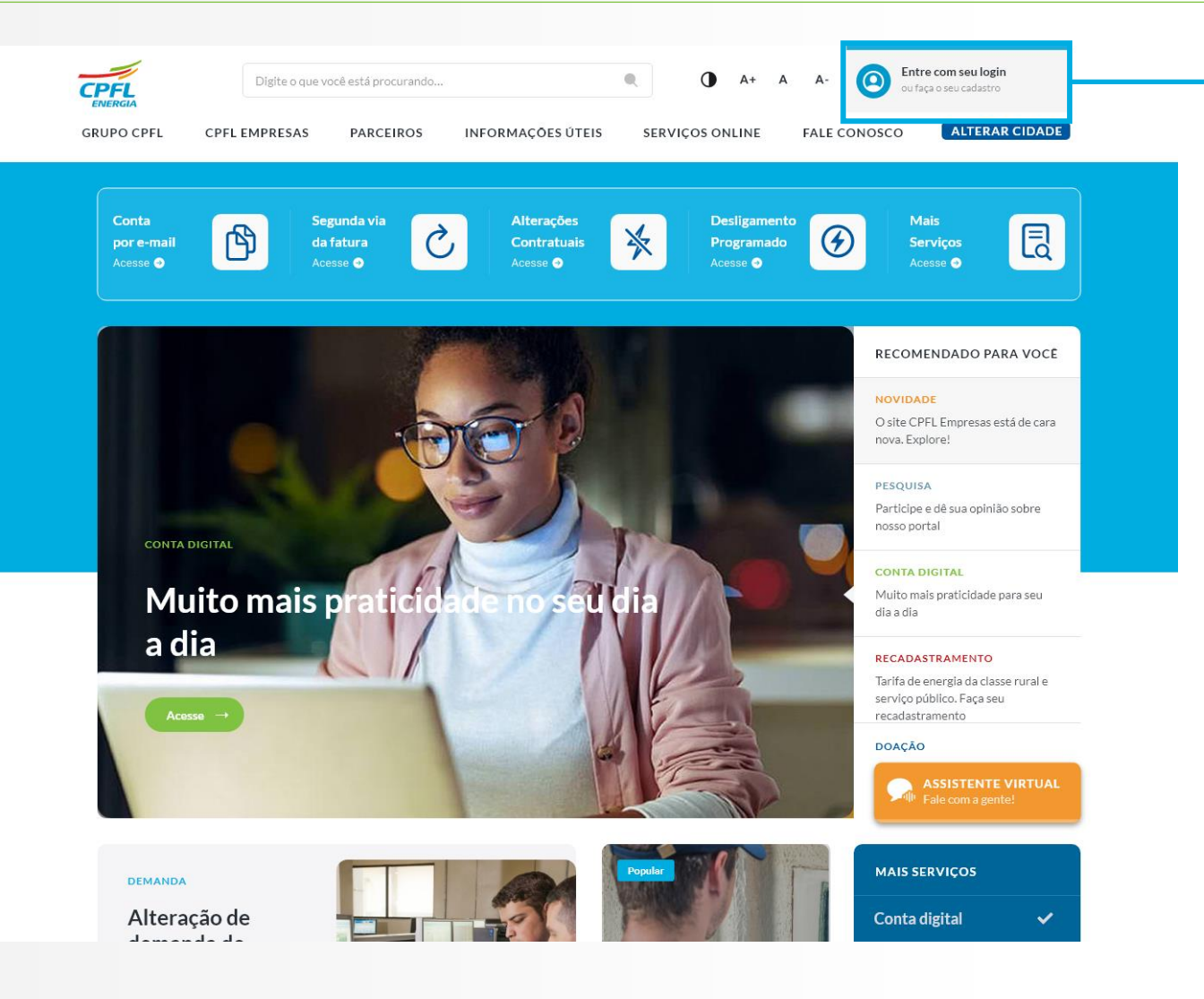

Ao acessar o site da CPFL Empresas, a Home Page estará com o novo layout.

Para criar o login e acessar os serviços, o usuário deve clicar no elemento de **'Entre com o seu Login ou Faça o seu cadastro'** localizado no canto direito superior da tela.

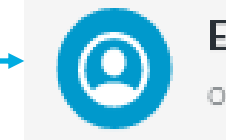

Entre com seu login ou faça o seu cadastro

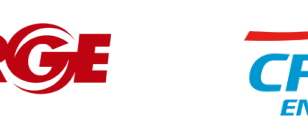

3

## **Usuário CPFL Empresas – Cadastro (Sem Perfil)**

Todos os usuários serão direcionados para essa tela e devem escolher qual portal deseja acessar. Para os projetista e Empresas, eles terão um bloco em destaque para direcionar a nova experiência.

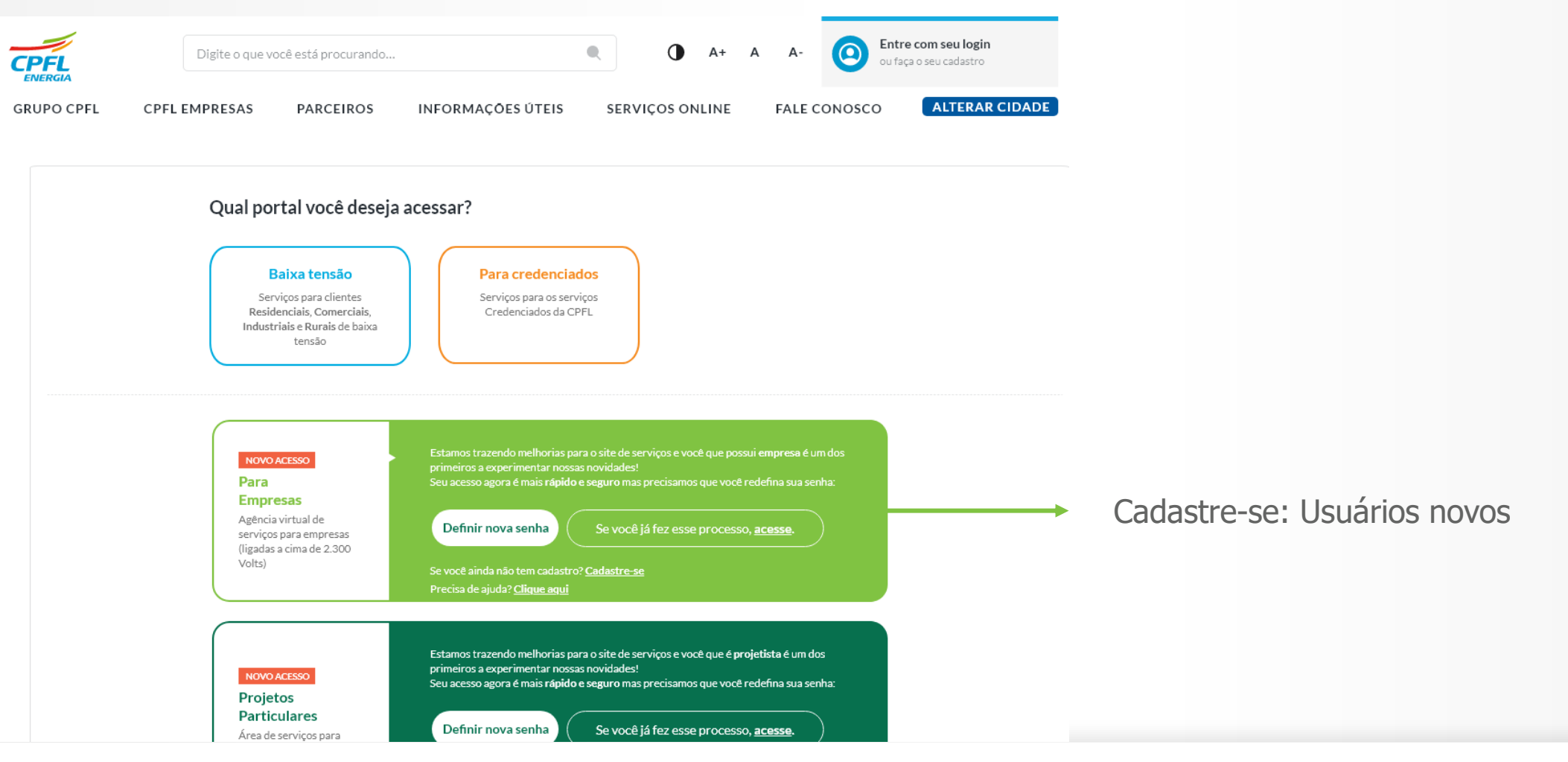

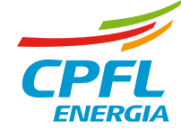

## **Usuário Grupo A - Criando acesso de login (Sem Perfil)**

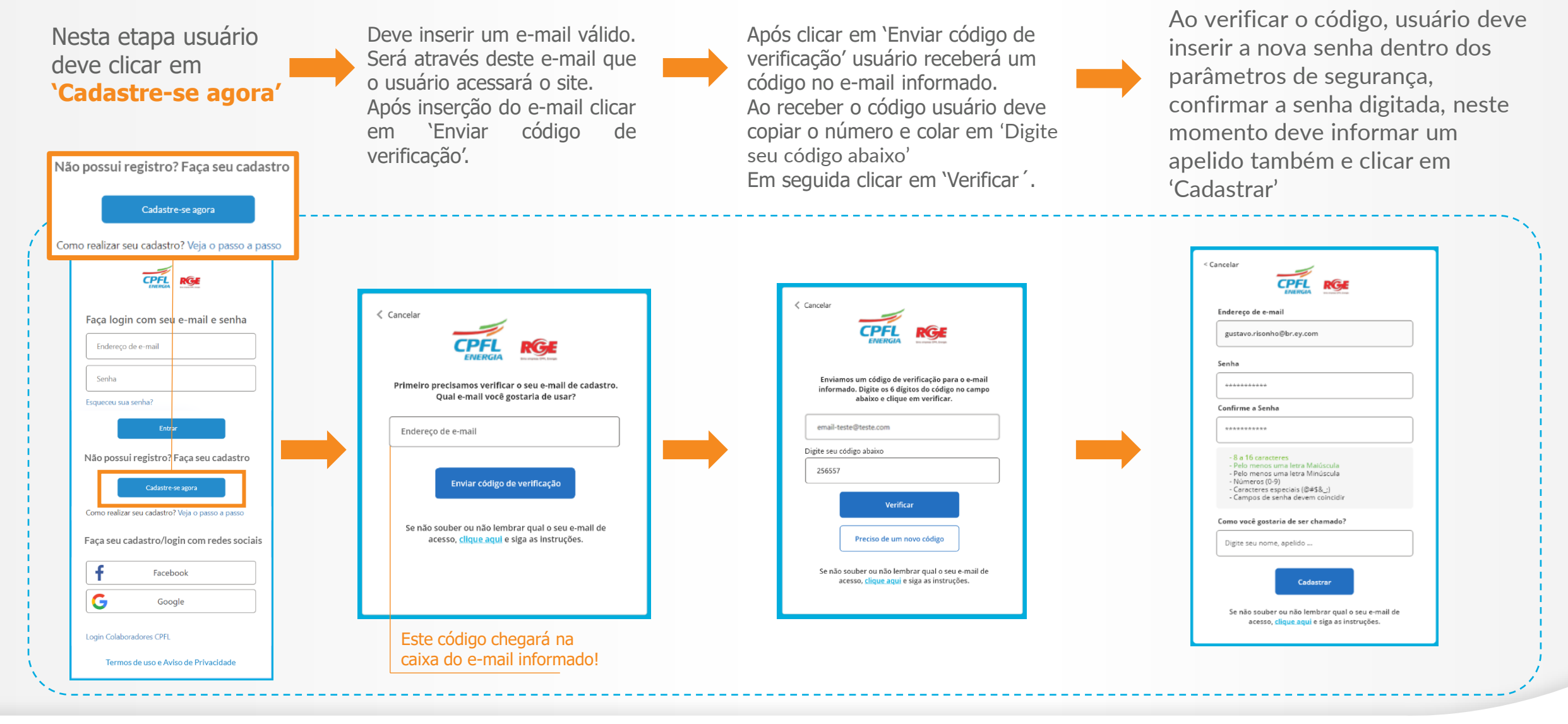

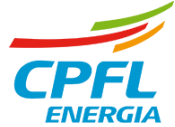

## **Usuário CPFL Empresas - Finalização do Cadastro (Sem Perfil)**

Usuário chegou na etapa para finalização do seu cadastro.

- **EXPLORED EXPLORED Informar o CPF e clicar em 'Avançar'.**
- **·** Informar nome completo, celular
- **EXTES Usuário deve ler os termos de uso e aviso de privacidade e clicar para concordar para prosseguir**

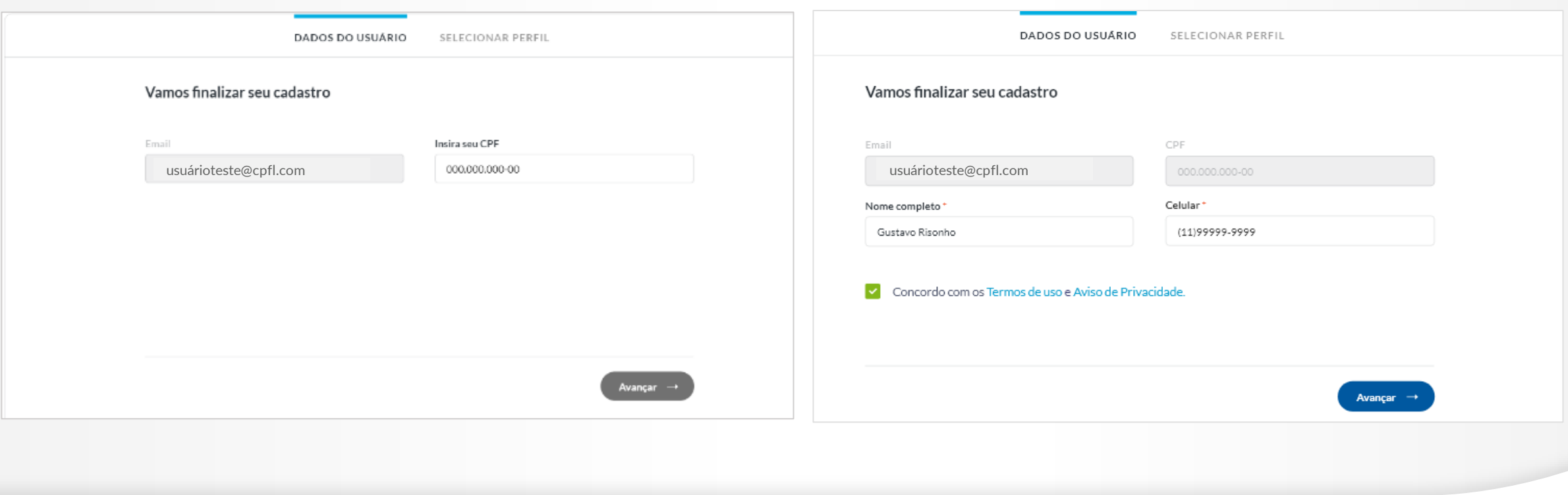

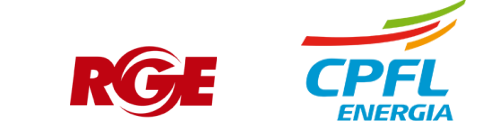

## **Usuário CPFL Empresas - Serviços CPFL Empresas (Sem perfil)**

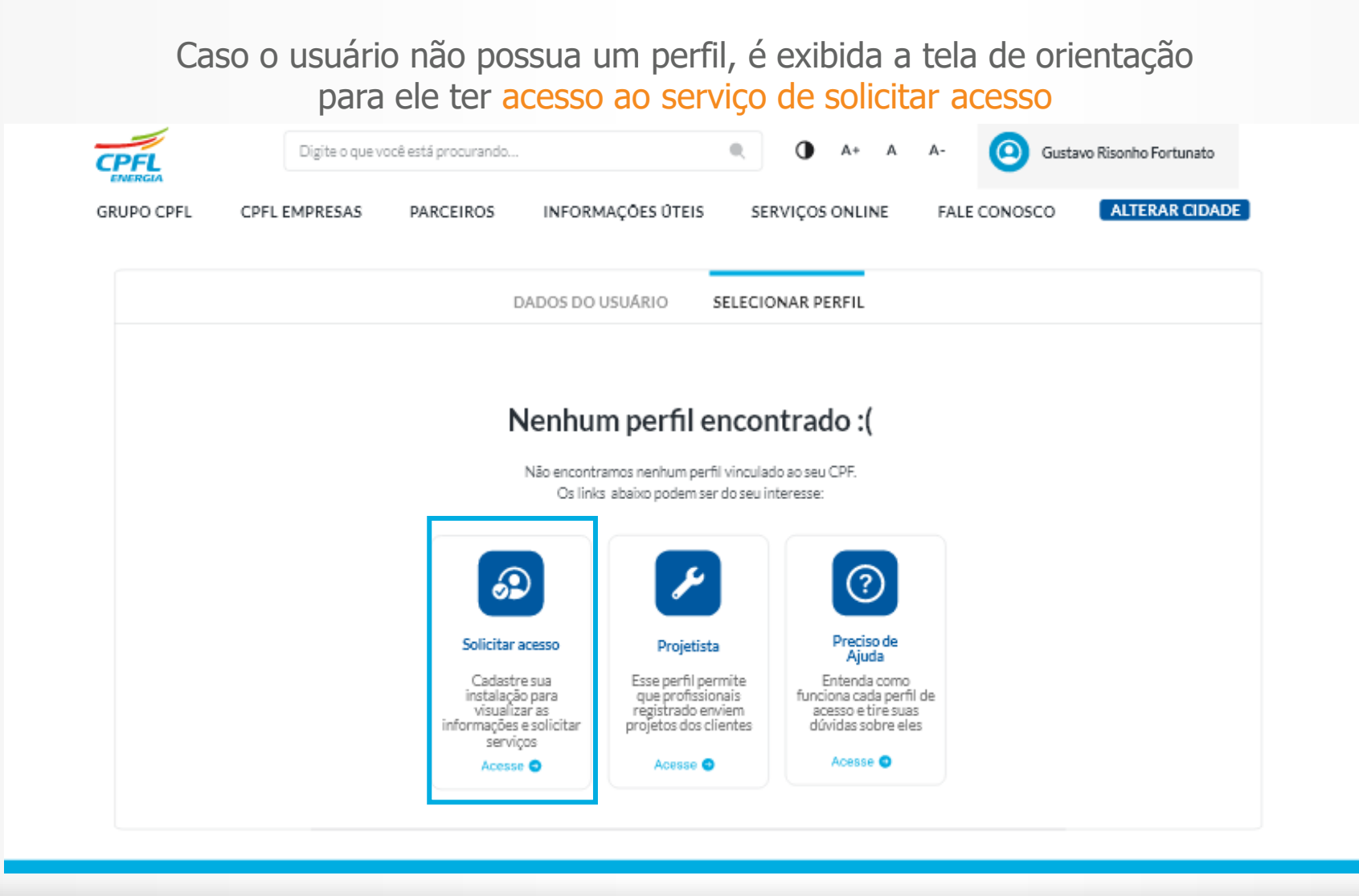

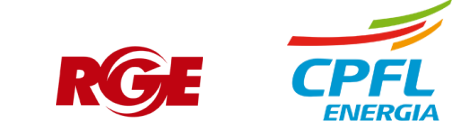

#### **Usuário CPFL Empresas - Solicitação de acesso**

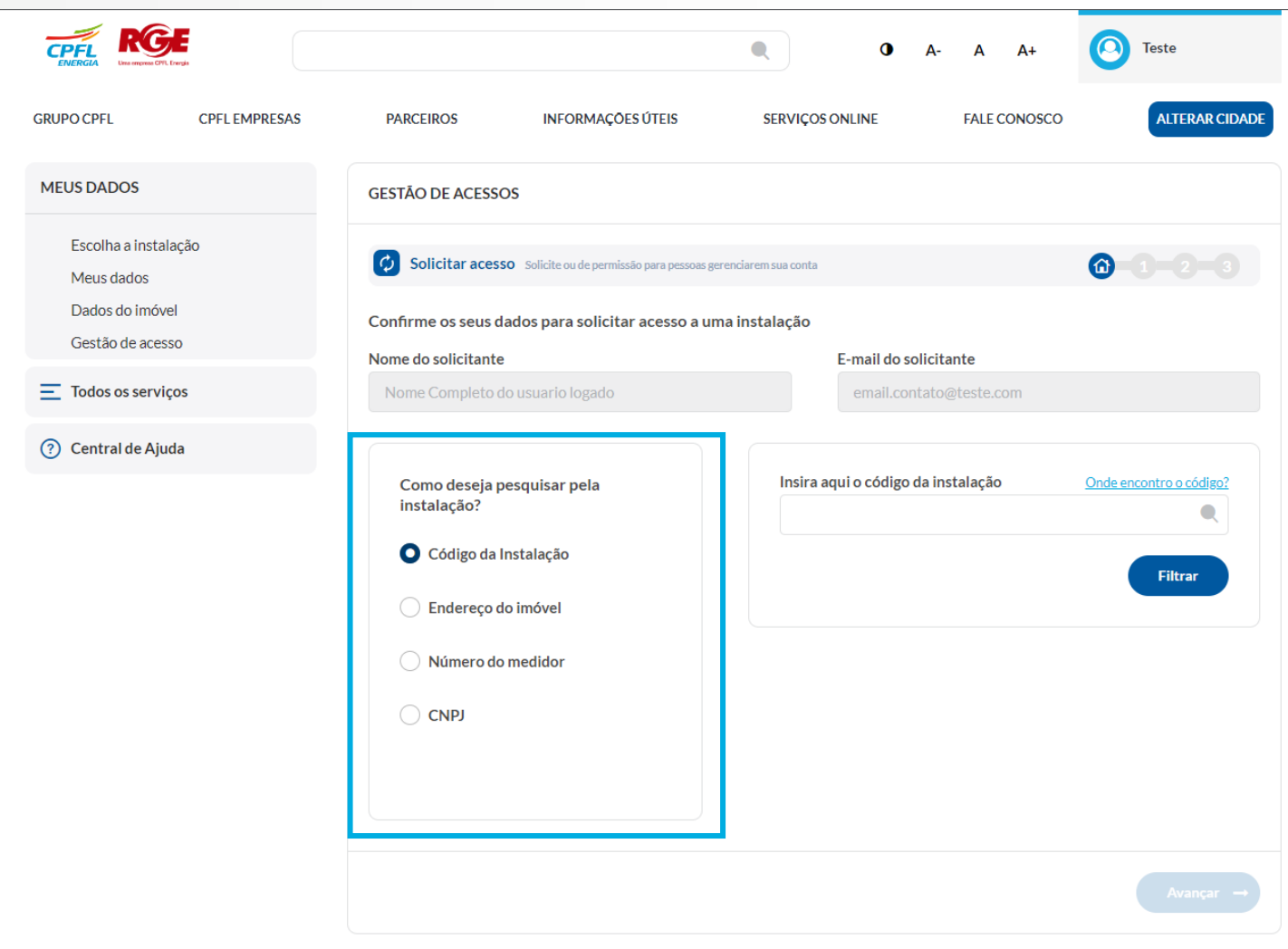

#### Usuário pode realizar a busca por 4 opções:

- Código de instalação;
- Endereço do imóvel;
- Número do medidor;
- CNPJ;

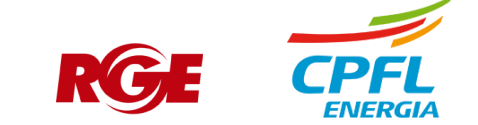

#### **Usuário CPFL Empresas - Solicitação de acesso – Busca por código de instalação**

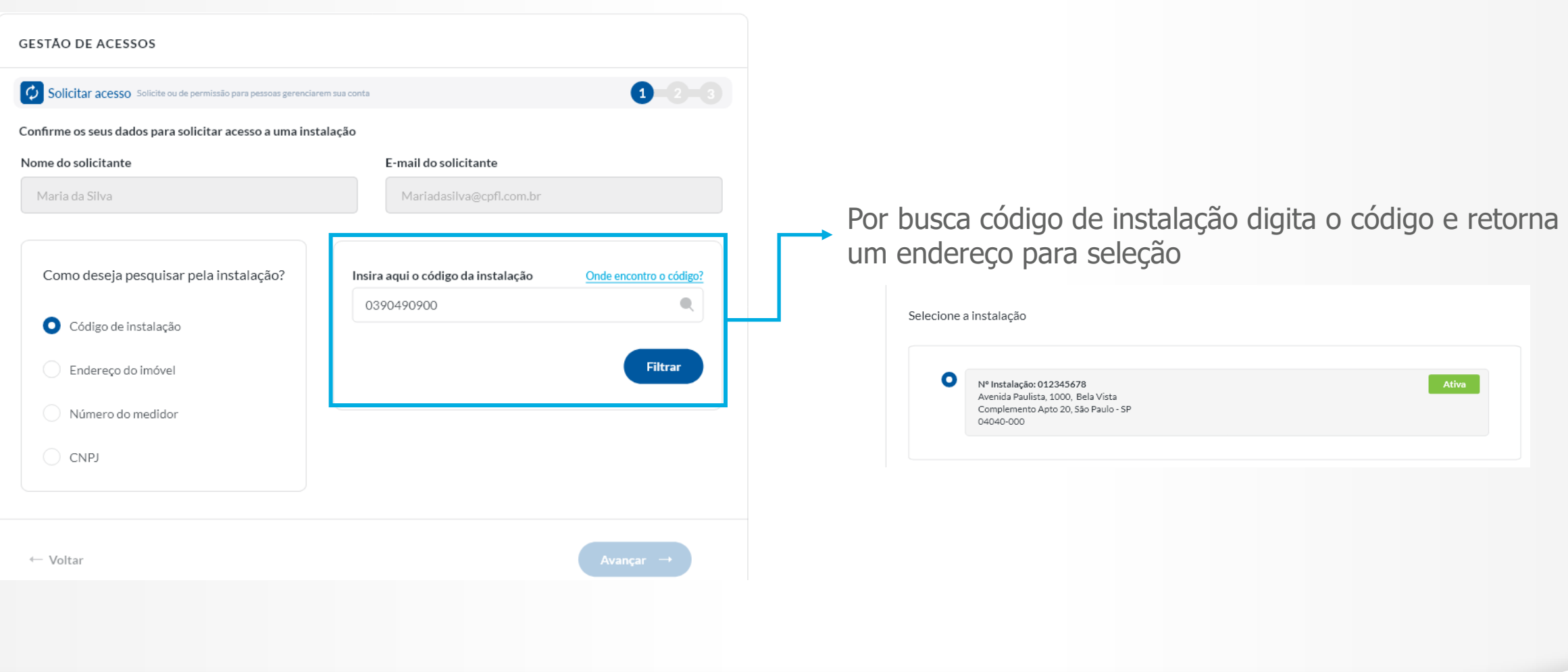

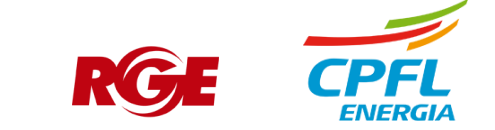

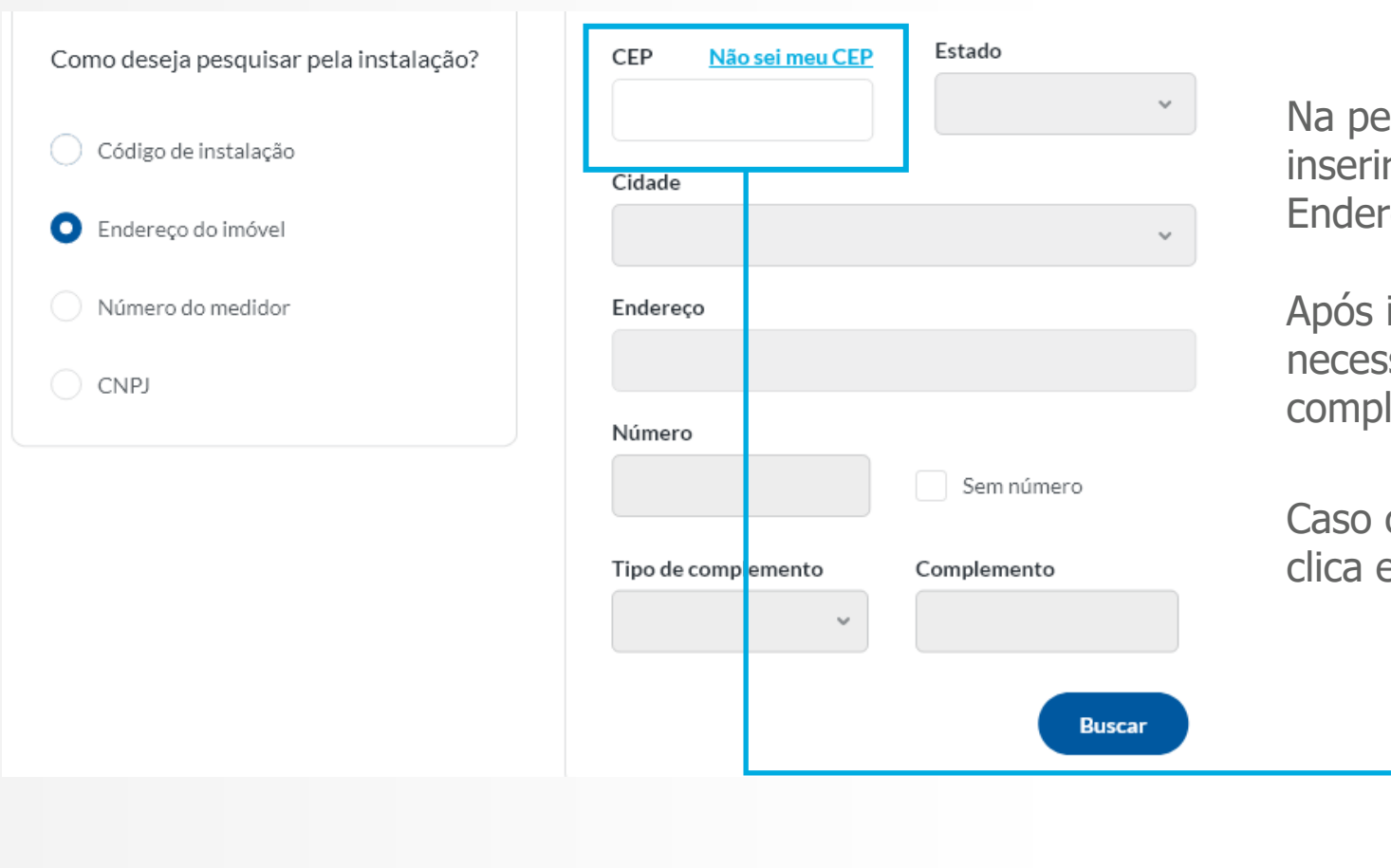

Na pesquisa por endereço do imóvel, é preciso inserir o CEP. Os campos do Estado, Cidade e Endereço virão preenchidos automaticamente.

Após isso o usuário precisa inserir o número, e se necessário, o Tipo de complemento e o complemento.

Caso o usuário não saiba como pesquisar o CEP, ele clica em "Não sei meu CEP"

Não sei meu CEP

CEP

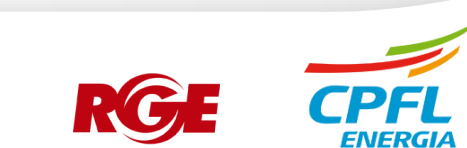

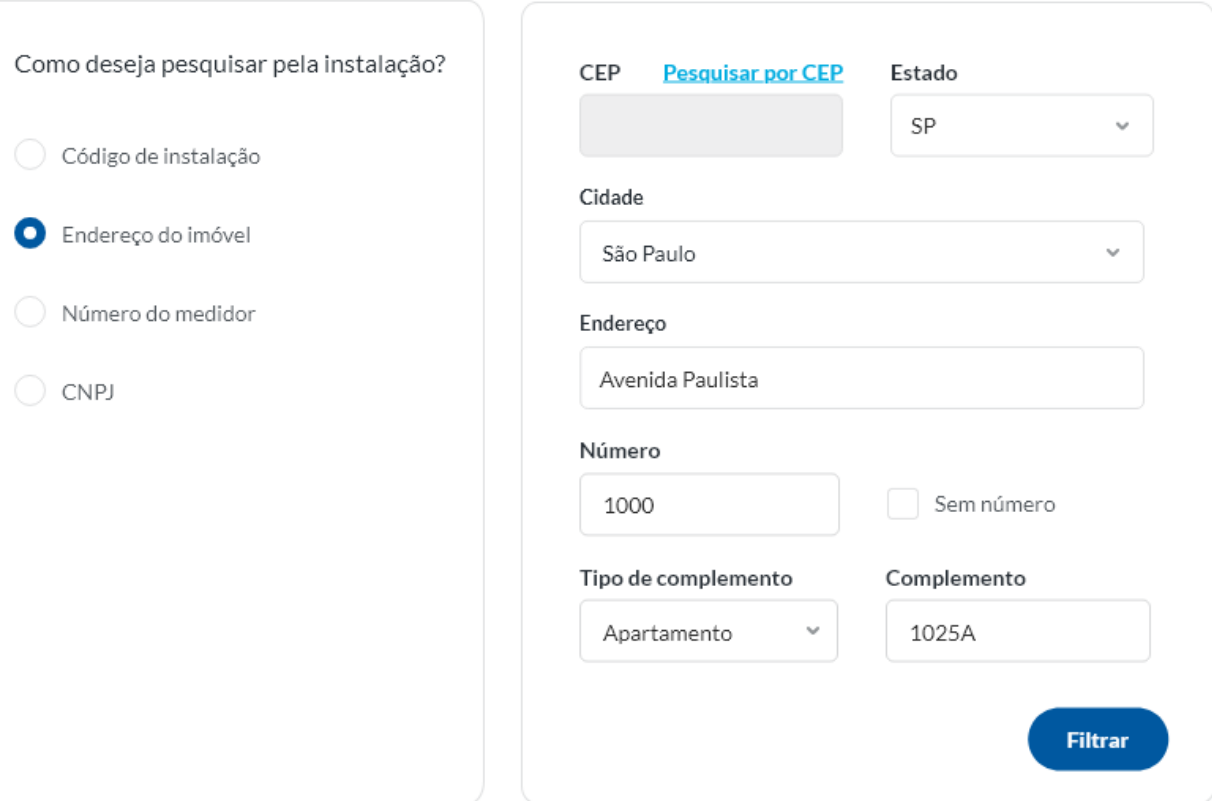

Caso o usuário não saiba o CEP, o campo do mesmo é bloqueado para digitação.

Vai ser preciso inserir manualmente todos os campos restantes (Estado, Cidade, Endereço, Número, Complemento) para realizar a busca pela instalação.

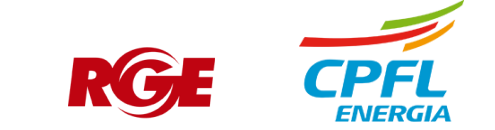

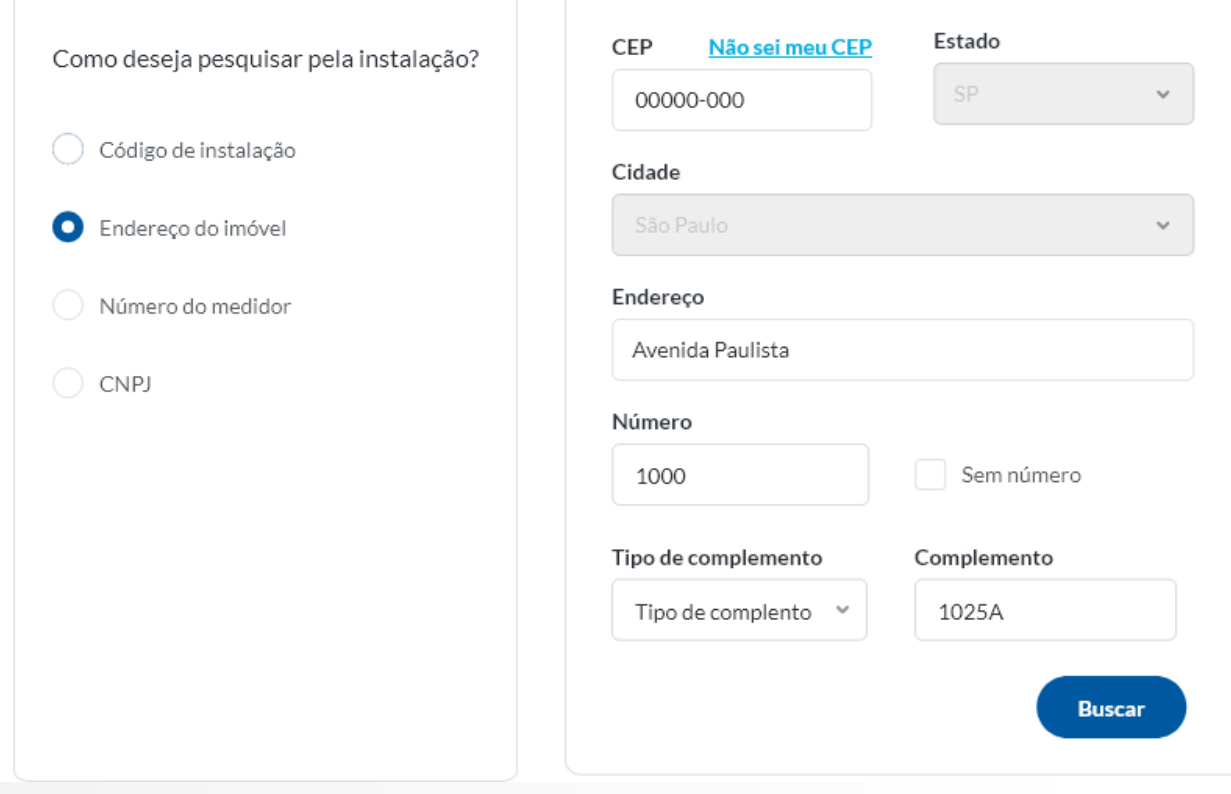

Caso o usuário faça a busca da instalação por um CEP, e o mesmo retornar muitos resultados para uma só pesquisa (Exemplos: o mesmo CEP cobre uma cidade inteira, um condomínio com muitas casas), será necessário preencher também o campo de Endereço para melhor filtrar a busca.

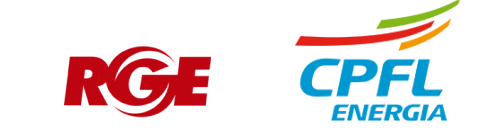

#### **Usuário CPFL Empresas - Solicitação de acesso : Busca por Numero do medidor e CNPJ**

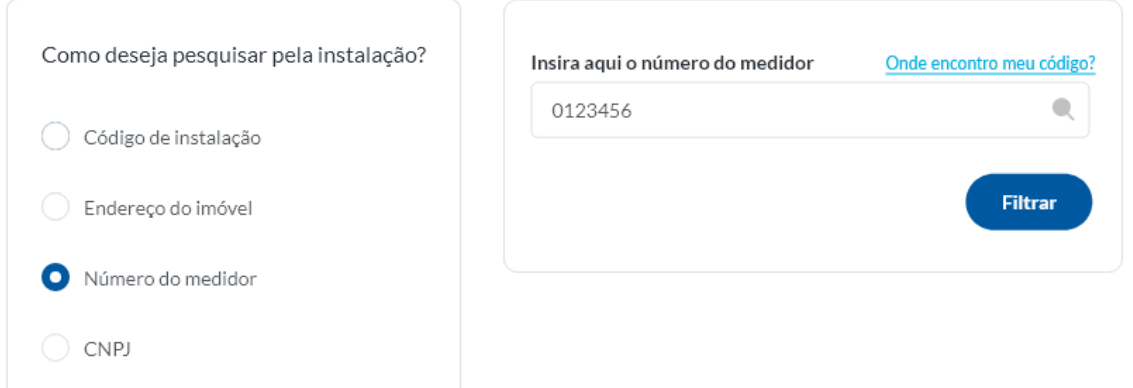

Pesquisa da instalação por número do medidor

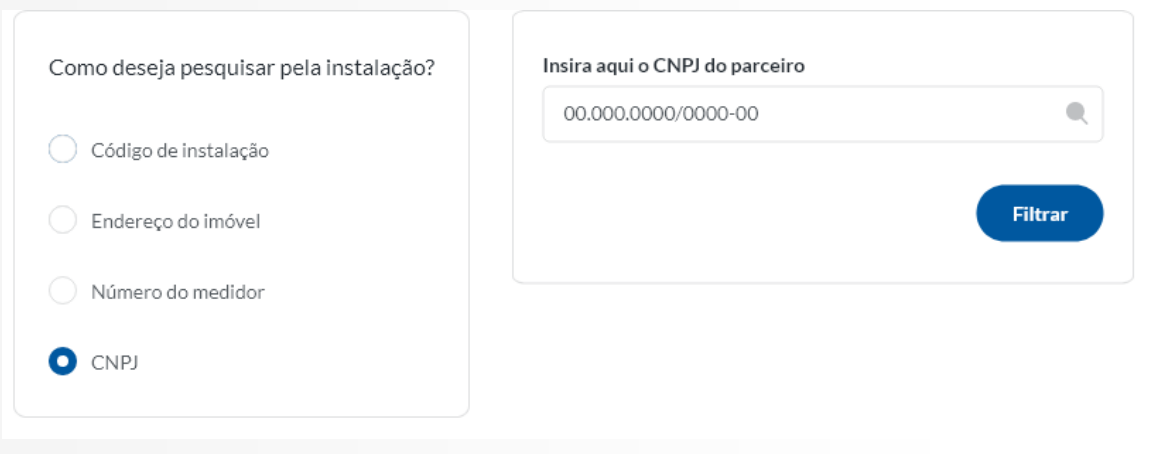

Pesquisa por CNPJ para solicitar acesso a todas as instalações daquele parceiro de negócio

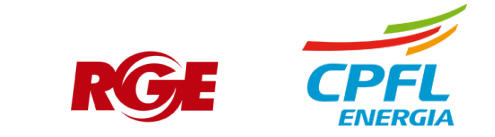

## **Usuário CPFL Empresas - Solicitação de acesso: Envio de selfie e documentos**

Após selecionar a instalação, o usuário é enviado para a tela de envio de selfie, são apresentadas algumas informações de boas práticas para selfie.

Depois de enviar a selfie, o usuário precisa fazer o upload das fotos de seus documentos para a validação por parte da CPFL.

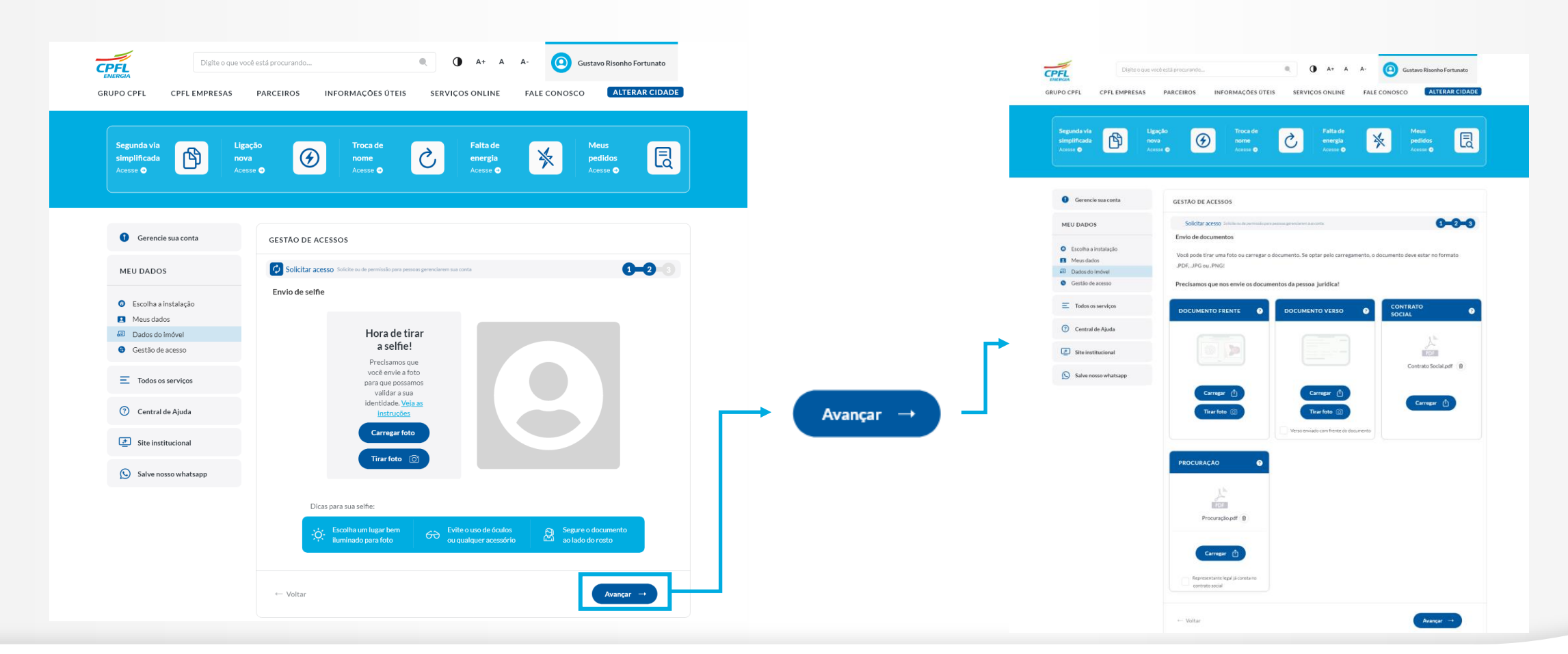

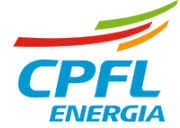

## **Usuário CPFL Empresas - Solicitação de acesso: Protocolo**

Depois de passar por todos os passos do processo de solicitação, é apresentado para o usuário uma tela de protocolo, nela contendo o número do protocolo e a data e hora da solicitação.

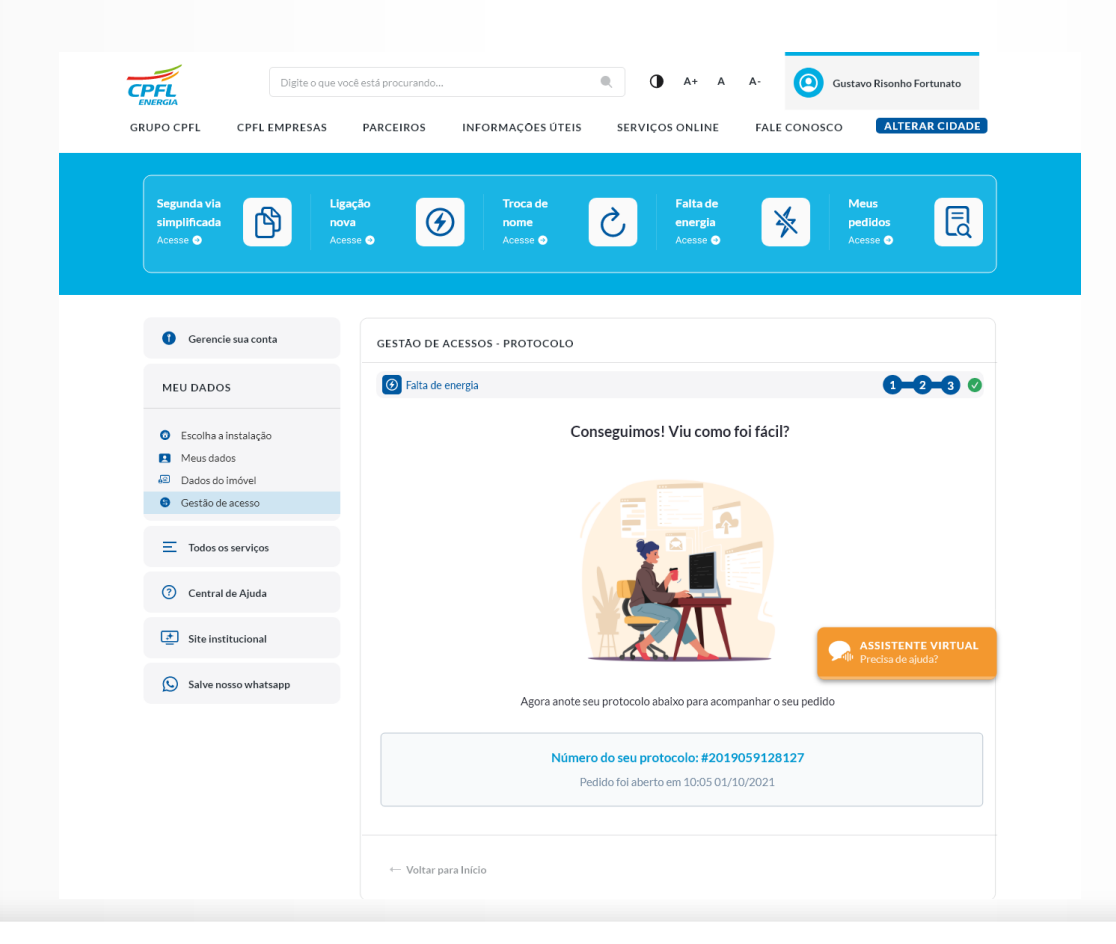

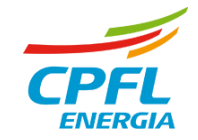